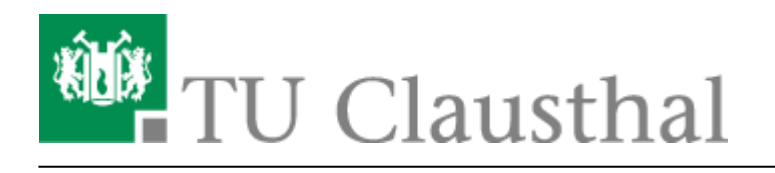

**Artikeldatum:** 17:41 29. August 2019 **Seite:** 1/1

Einbinden der Kalender unter iOS

## **Einbinden der Kalender unter iOS**

Gehen Sie in den Einstellungen in die Konten und führen Sie folgende Schritte durch: **Passwörter & Accounts - Account hinzufügen - Andere - Caldav**.

## $\pmb{\times}$

- Geben Sie folgende Werte ein:
	- 1. Geben Sie als Server folgende Adresse an: davmail.rz.tu-clausthal.de
	- 2. Danach werden ihr persönliche RZ-UserID sowie ihr persönliches RZ-Kennwort benötigt.
	- 3. Als Beschreibung können Sie einen beliebigen Namen für Ihren Kalender angeben.

## $\pmb{\times}$

- Unter weitere Einstellungen schalten Sie SSL auf Port 443 an.
- Desweiteren geben Sie den Pfad zum Kalender im folgenden Format an: <https://davmail.rz.tu-clausthal.de/principals/users/>**user@tu-clausthal.de**. Ersetzen Sie user@tu-clausthal.de durch die E-Mail des gewünschten Kalenders.
- Speichern Sie alles und öffnen Sie die Kalender App. Unter Ihren Kalender sollte der Kalender nun zu finden sein. Aktualisieren Sie alle Kalender.

Direkt-Link: **[https://doku.tu-clausthal.de/doku.php?id=e-mail\\_und\\_kommunikation:exchange:exchange\\_unter\\_ios\\_iphone\\_ipad\\_ipod:ios\\_kalender&rev=1567093277](https://doku.tu-clausthal.de/doku.php?id=e-mail_und_kommunikation:exchange:exchange_unter_ios_iphone_ipad_ipod:ios_kalender&rev=1567093277)** Letzte Aktualisierung: **17:41 29. August 2019**

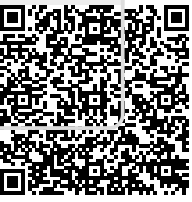

https://doku.tu-clausthal.de/doku.php?id=e-mail\_und\_kommunikation:exchange:exchange\_unter\_ios\_iphone\_ipad\_ipod:ios\_kalender&rev=1567093277 Dieses Dokument stammt aus der Dokuwiki-Instanz mit dem Titel [RZ-Dokumentationen,](https://doku.tu-clausthal.de/) die vom [Rechenzentrum der Technischen Universität Clausthal](https://www.rz.tu-clausthal.de/) bereitgestellt wird.